## **HƯỚNG DẪN THANH TOÁN HỌC PHÍ – TRƯỜNG ĐẠI HỌC SƯ PHẠM HÀ NỘI 2**

## **I. QUY TRÌNH THANH TOÁN**

- **1. Thanh toán học phí tại các điểm giao dịch thanh toán của VietinBank**
- **- Bước 1**: Phu huynh/ sinh viên cung cấp mã học sinh của trường ĐHSPHN2
- **- Bước 2:** Giao dịch viên tiếp nhận thông tin của sinh viên, thông báo số tiền sinh viên cần thanh toán và thực hiện thủ tục thanh toán học phí tại Quầy giao dịch của VietinBank. Sinh viên lựa chọn hình thức thanh toán bằng tiền mặt/ chuyển khoản tại Quầy giao dịch.
- **- Bước 3:** Giao dịch viên thực hiện thanh toán thành công, thông báo kết quả giao dịch cho sinh viên/ phụ huynh
- **- Bước 4**: Phụ huynh/ sinh viên nhận chứng từ thông báo giao dịch thực hiện thành công.

## **2. Hướng dẫn thanh toán học phí tại kênh VietinBank iPay (App/Web)**

- **Bước 1**: Phụ huynh/ sinh viên đã được đăng ký dịch vụ VietinBank iPay truy cập vào ứng dung.
- Bước 2: Tại Ứng dụng VietinBank iPay (App/Web), Phụ huynh/ sinh viên lựa chọn tại màn hình "**Thanh toán hóa đơn",** chọn mục "**Học phí"**.
- Bước 2: Khách hàng (Phụ huynh/ sinh viên) lựa chọn các thông tin

**+ Tài khoản thanh toán**

**+ Cơ sở đào tạo: Trường Đại học Sư Phạm Hà Nội 2 (7290)- Thị xã Phúc Yên**

**+ Mã sinh viên**: Khách hàng nhập mã học sinh/ sinh viên của trường Đại Học Sư Phạm Hà Nội 2. Trường hợp nhập không đúng mã học sinh/sinh viên hoặc khách hàng chưa phát sinh tiền học phí cần thanh toán, hệ thống báo lỗi không tìm thấy Mã khách hàng hoặc chưa phát sinh tiền học phí cần nộp để khách hàng thực hiện lại thao tác.

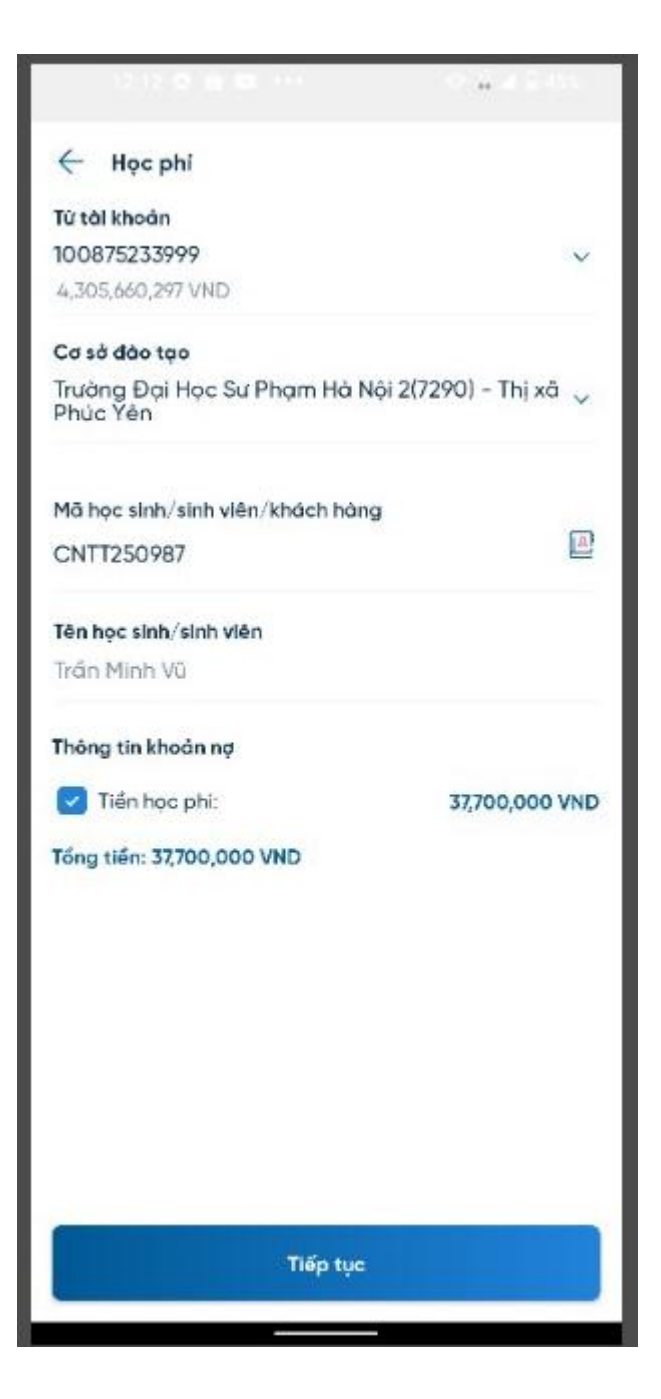

- **Bước 3:** Khách hàng hoàn thiện xác thực giao dịch, thực hiện thanh toán thành công.

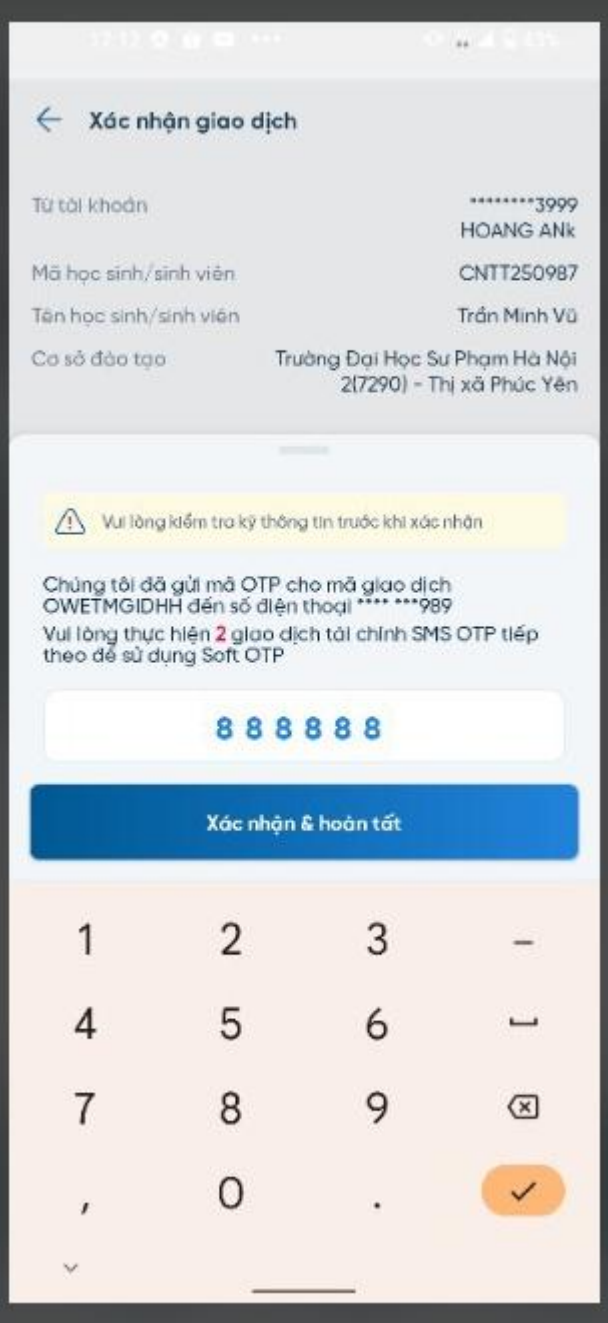

- **Bước 4:** Hệ thống thông báo giao dịch thanh toán đã thực hiện thanh toán thành công.

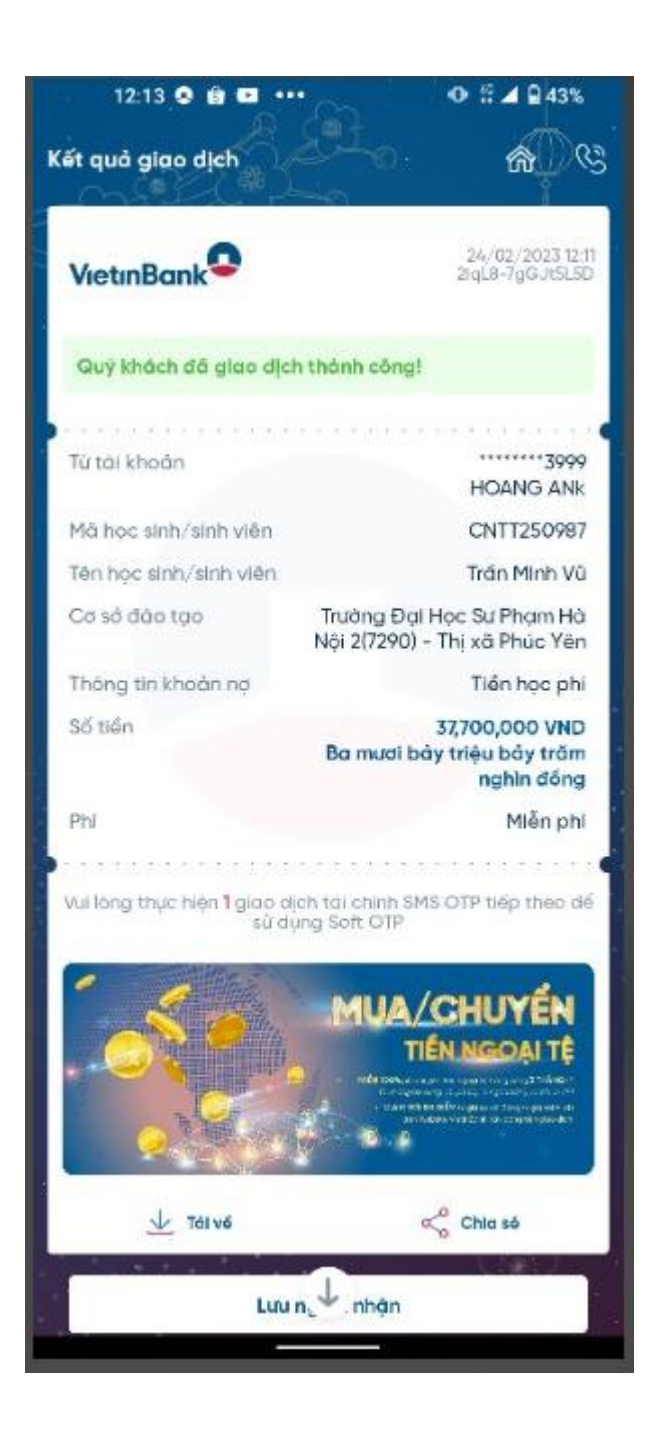